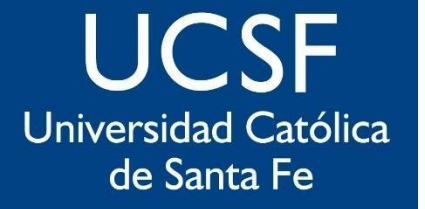

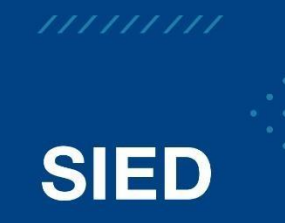

Sistema Institucional de Educación a Distancia

## **Configuración Foto Cuenta Institucional**

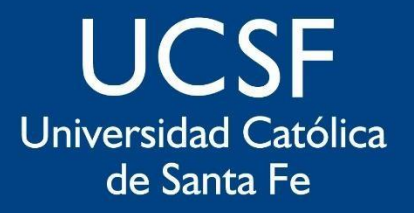

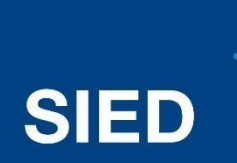

Sistema Institucional de Educación a Distancia

- *Ingresar al correo de tu cuenta institucional*
- *En la parte superior derecha, clic en la parte "Administrador de Cuenta" y por último clic en "Agregar o Cambiar Imagen"*

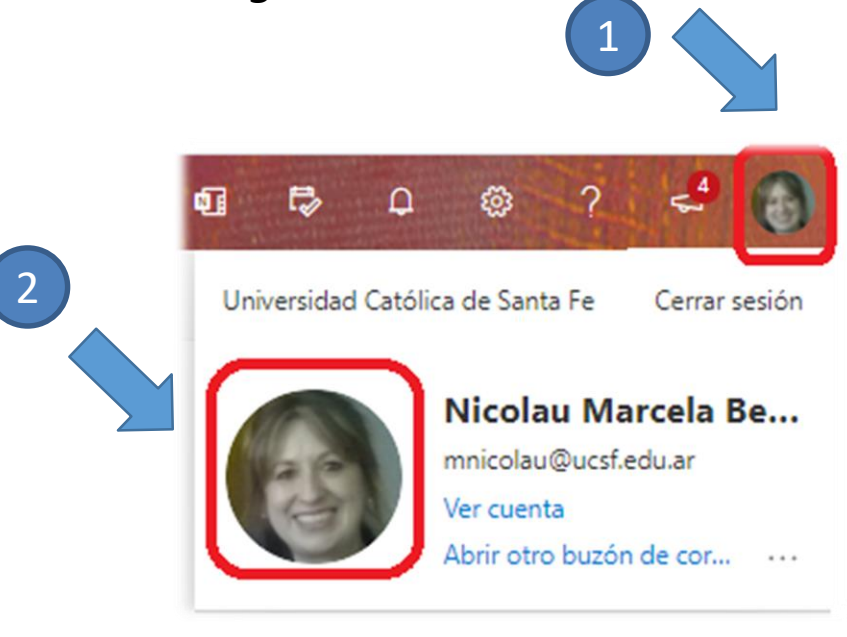

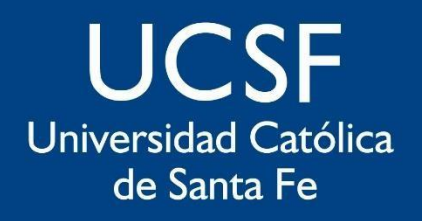

**SIED** 

Sistema Institucional de Educación a Distancia

*Clic en "Cargar Foto", buscar la misma en tu ordenador y, por último, clic en "Aplicar"*

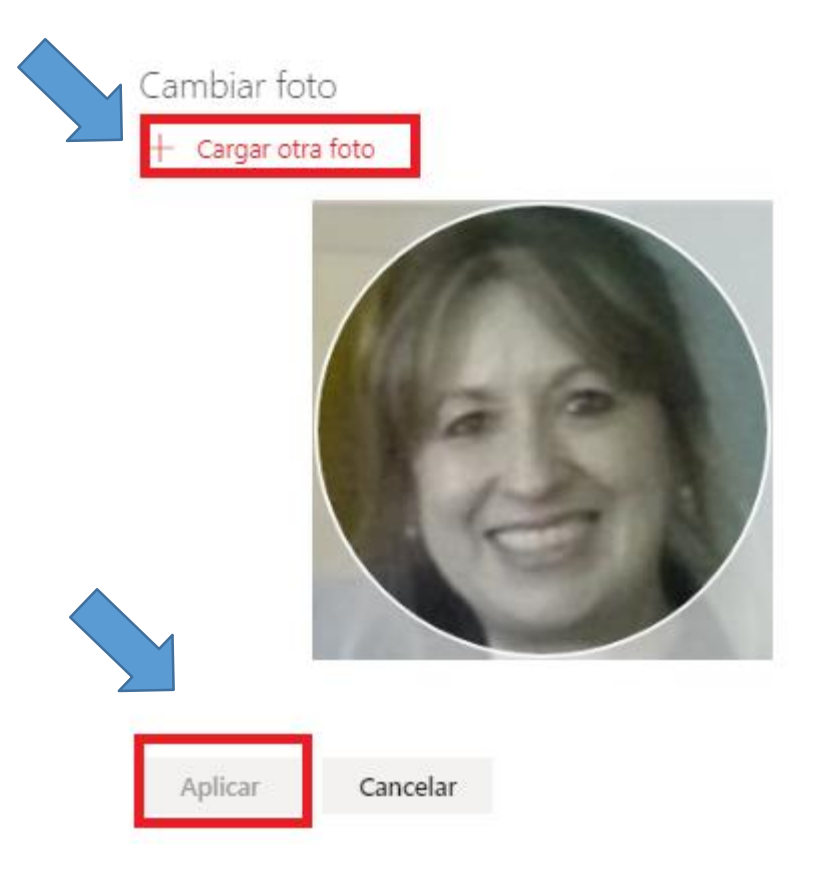

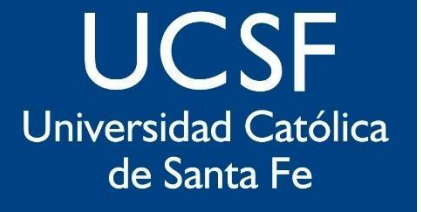

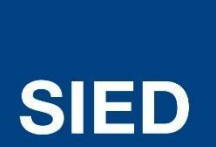

Sistema Institucional de Educación a Distancia

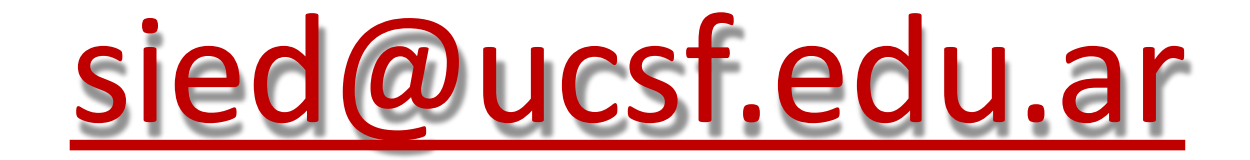